● 스마트원격교육센터

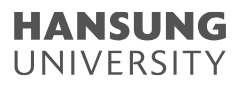

## 1. CMS 사이트 영상 다운로드

## 1) CMS 사이트(cms.hansung.ac.kr) 접속 2) ID 및 PW 입력 후 로그인 3) [콘텐츠 목록] 클릭

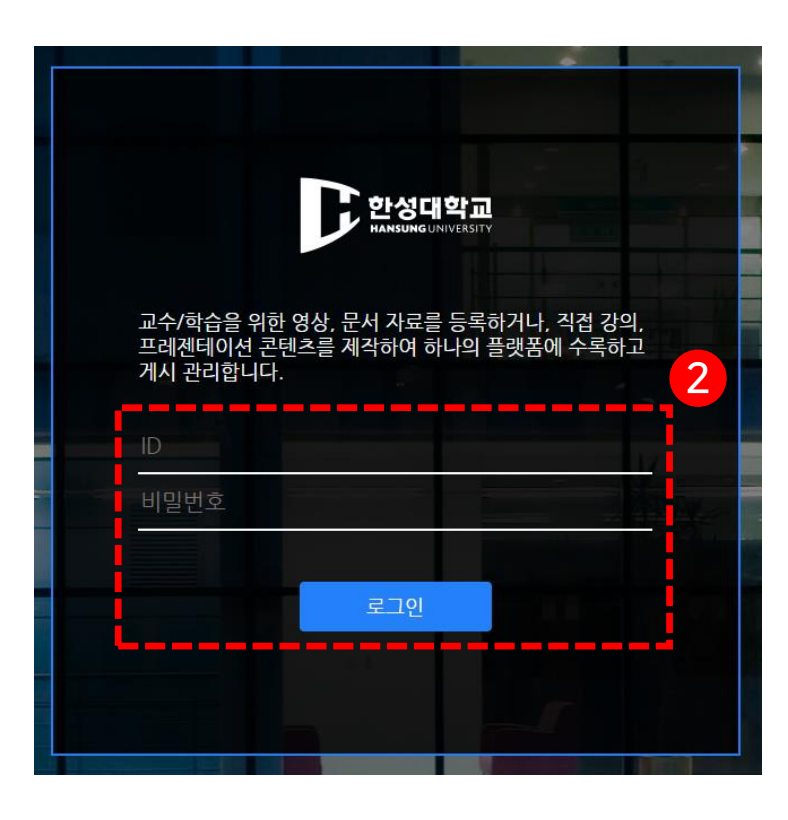

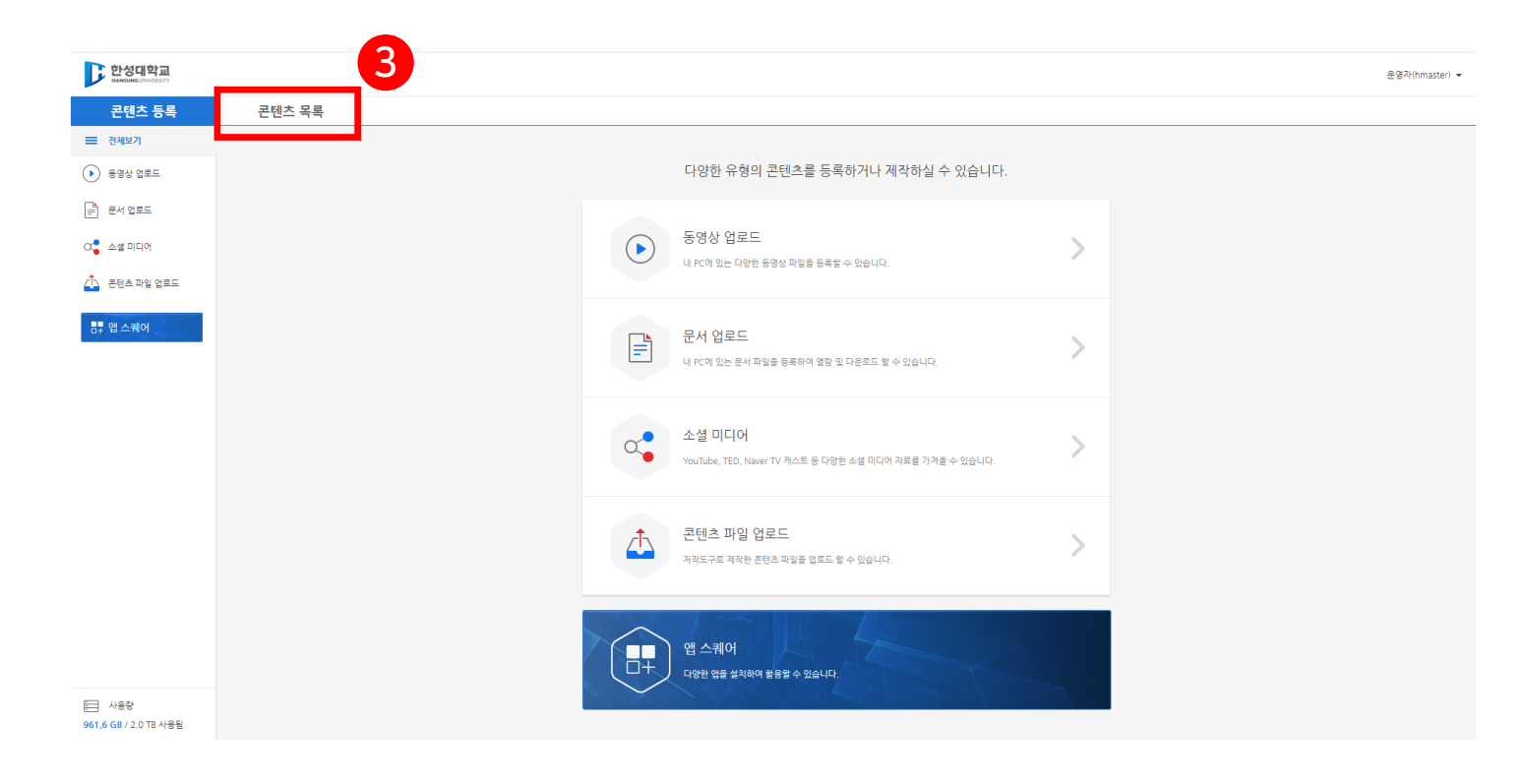

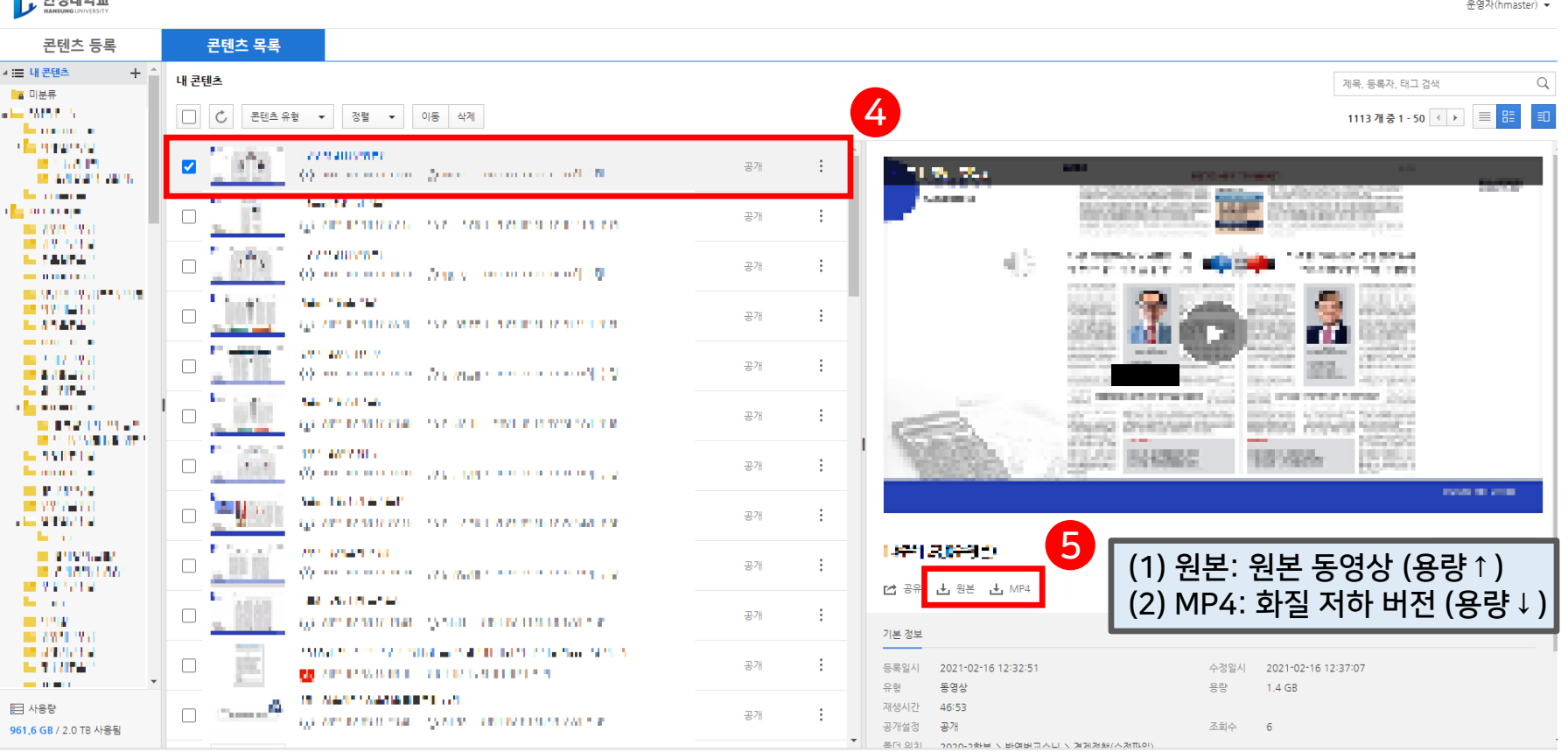

## \*일괄적으로 여러 동영상을 한번에 다운로드 받을 수 없음

4) 다운로드 원하는 영상 클릭 5) 우측 미리보기 화면에서 해당 영상 아래 [원본] 또는 [MP4] 클릭하여 다운로드

## 1. CMS 사이트 영상 다운로드

**TE SLATUSES** 

● 스마트원격교육센터

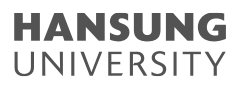